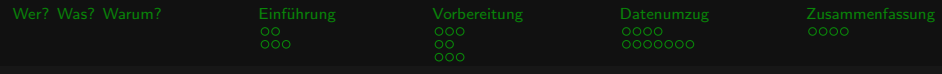

# Firefox und Thunderbird plattformübergreifend nutzen

Jana Wisniowska

<span id="page-0-0"></span>Linux-Infotag Augsburg 24.03.2012

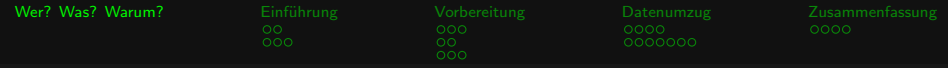

## jana

- $\blacktriangleright$  freiheitsliebend
- $\blacktriangleright$  linuxbegeistert
- **Exercise 1 aktiv in der Open Source Community**
- <span id="page-1-0"></span> $\blacktriangleright$  IT-Systemtechnikerin

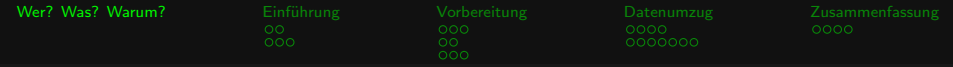

dieser Vortrag ==

▶ Zielpublikum ->Fortgeschrittene Anfänger, Umsteiger

 $\blacktriangleright$  Inhalt –>Howto

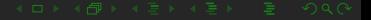

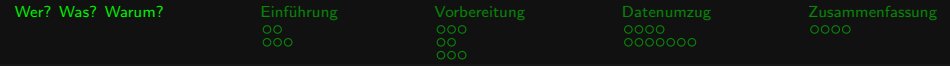

## dieser Vortrag !=

- $\blacktriangleright$  Keine Profitipps
- $\blacktriangleright$  Keine Entwicklertipps

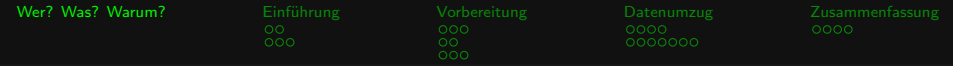

### Warum das Ganze?

- $\triangleright$  Neues OS alte Arbeitsumgebung  $\rightarrow$  Einarbeitungszeit entfällt
- ▶ Synchronisierte Mail, Kontakte, Bookmarks, Chronik
- ▶ Daten unabhängig vom System

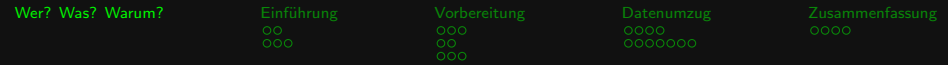

### Was Euch erwartet

## [Wer? Was? Warum?](#page-1-0)

## **Einführung**

[Meta](#page-6-0) [Voraussetzungen](#page-8-0)

### [Vorbereitung](#page-11-0)

[Datenpartition anlegen](#page-11-0) Dateisystem wählen Partition automatisch einhängen

### **[Datenumzug](#page-37-0)**

[Profilordner finden](#page-37-0) [Profilordner verschieben](#page-51-0)

## [Zusammenfassung](#page-61-0)

[Zusammenfassung](#page-61-0)

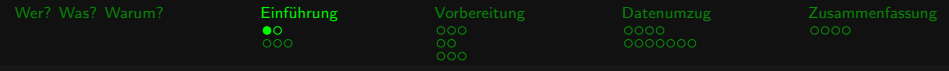

## Inhalt

[Meta](#page-6-0)

## **Einführung**

## [Meta](#page-6-0)

<span id="page-6-0"></span>

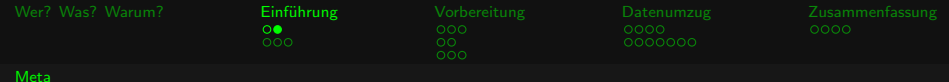

### **MetaInfos**

- $\triangleright$  TB + FF –>Mozilla Projekt
- $\triangleright$  open source  $\rightarrow$  Mozilla Public Licence
- <span id="page-7-0"></span>▶ OS ->GNU/Linux, BSD, Solaris, MacOS, Windows

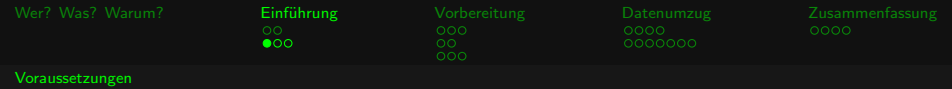

## Inhalt

## **Einführung**

## [Voraussetzungen](#page-8-0)

<span id="page-8-0"></span>

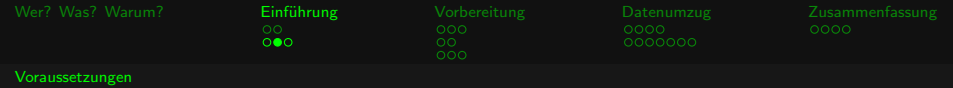

### Voraussetzungen

- ▶ Dual- oder Multiboot
	- ▶ Debian Ubuntu
	- $\blacktriangleright$  Ubuntu Windows
- Auf beiden OS muss die gleiche Version installiert sein
- <span id="page-9-0"></span>▶ Firefox und Thunderbird dürfen nicht gestartet sein

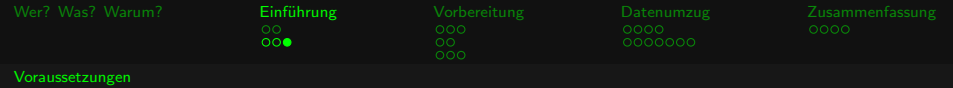

### Mozilla@Debian

Bei Debian heissen

- $\blacktriangleright$  Firefox = Iceweasel
- <span id="page-10-0"></span> $\blacktriangleright$  Thunderbird = Icedove

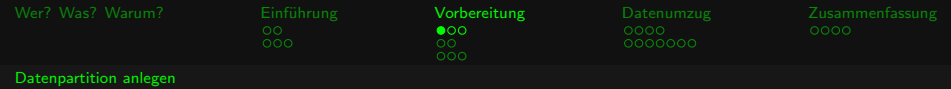

## Inhalt

## [Vorbereitung](#page-11-0)

## [Datenpartition anlegen](#page-11-0)

<span id="page-11-0"></span>

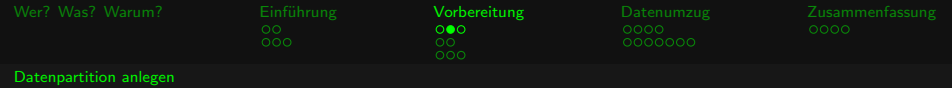

## Bevor Ihr anfängt

 $\blacktriangleright$  Backup machen

<span id="page-12-0"></span>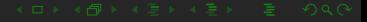

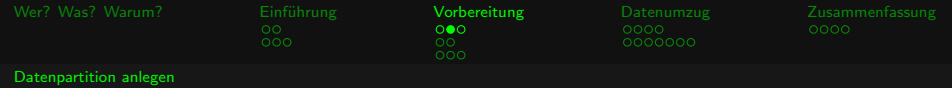

## Bevor Ihr anfängt

- $\blacktriangleright$  Backup machen
- <span id="page-13-0"></span> $\blacktriangleright$  Backup machen

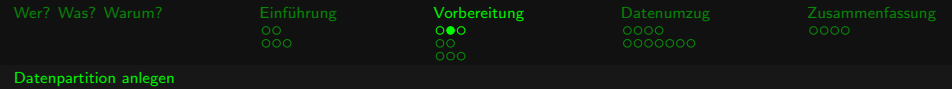

## Bevor Ihr anfängt

- $\blacktriangleright$  Backup machen
- $\blacktriangleright$  Backup machen
- <span id="page-14-0"></span>

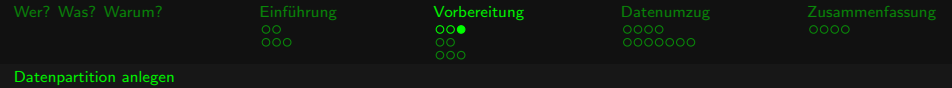

 $\blacktriangleright$  Live CD

<span id="page-15-0"></span>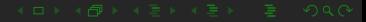

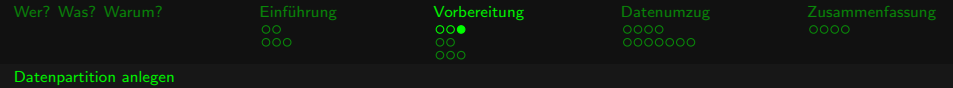

 $\blacktriangleright$  Live CD

**• Ubuntu, Debian, Knoppix, Grml** 

<span id="page-16-0"></span>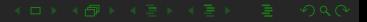

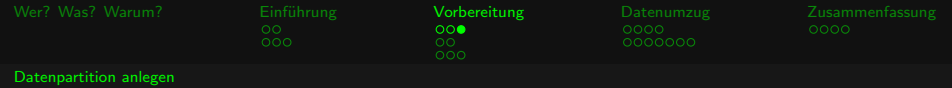

 $\blacktriangleright$  Live CD

<span id="page-17-0"></span>▶ Ubuntu, Debian, Knoppix, Grml

 $\blacktriangleright$  Partitionierungstools

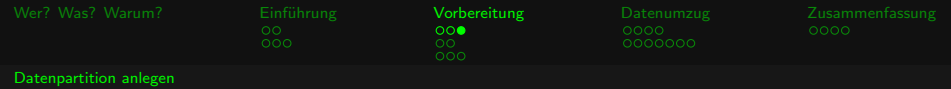

 $\blacktriangleright$  Live CD

- <span id="page-18-0"></span>▶ Ubuntu, Debian, Knoppix, Grml
- $\blacktriangleright$  Partitionierungstools
	- GUI: gparted, qtparted

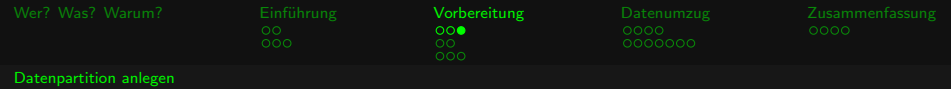

 $\blacktriangleright$  Live CD

- <span id="page-19-0"></span>▶ Ubuntu, Debian, Knoppix, Grml
- $\blacktriangleright$  Partitionierungstools
	- $\blacktriangleright$  GUI: gparted, qtparted
	- $\blacktriangleright$  TUI: cfdisk

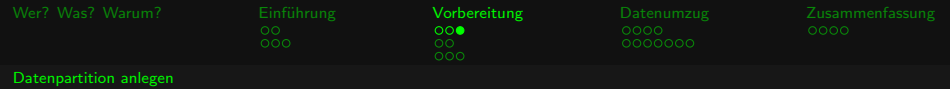

- $\blacktriangleright$  Live CD
	- ▶ Ubuntu, Debian, Knoppix, Grml
- <span id="page-20-0"></span> $\blacktriangleright$  Partitionierungstools
	- $\blacktriangleright$  GUI: gparted, qtparted
	- $\blacktriangleright$  TUI: cfdisk
	- $\blacktriangleright$  CLI: fdisk

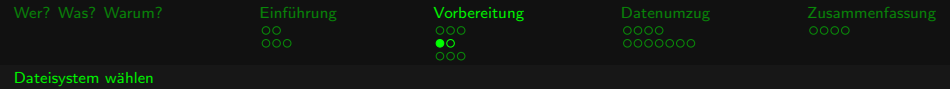

## Inhalt

## [Vorbereitung](#page-11-0)

## Dateisystem wählen

<span id="page-21-0"></span>

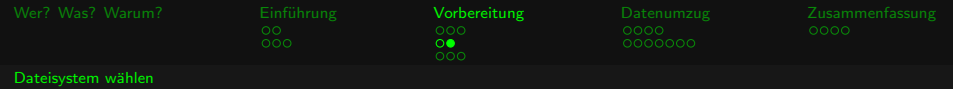

## Inux + Linux =  $ext{ext}$ , ext3, ext2, xfs, jfs, ReiserFS

<span id="page-22-0"></span>

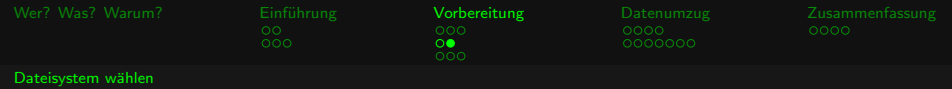

- Inux + Linux =  $ext{ext}$ , ext3, ext2, xfs, jfs, ReiserFS
- <span id="page-23-0"></span> $\blacktriangleright$  Linux + Windows = NTFS, FAT32

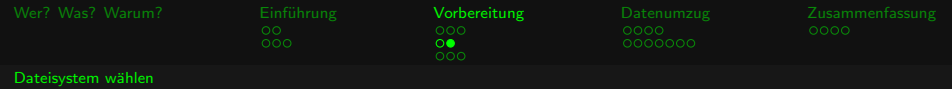

- Inux + Linux =  $ext{ext}$ , ext3, ext2, xfs, jfs, ReiserFS
- <span id="page-24-0"></span> $\blacktriangleright$  Linux + Windows = NTFS, FAT32
	- $\blacktriangleright$  Linux  $\blacktriangleright$  NTFS: ntfs-3g Treiber rw

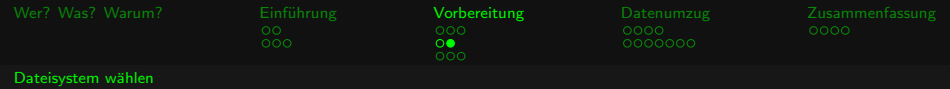

- Inux + Linux =  $ext{ext}$ , ext3, ext2, xfs, jfs, ReiserFS
- <span id="page-25-0"></span> $\blacktriangleright$  Linux + Windows = NTFS, FAT32
	- $\blacktriangleright$  Linux  $\blacktriangleright$  NTFS: ntfs-3g Treiber rw
	- $\triangleright$  Windows  $\Rightarrow$  ext<sup>\*</sup>: Plugins, viele ro

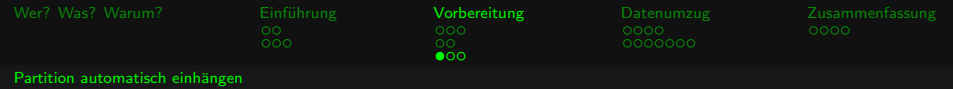

## Inhalt

## [Vorbereitung](#page-11-0)

Partition automatisch einhängen

<span id="page-26-0"></span>

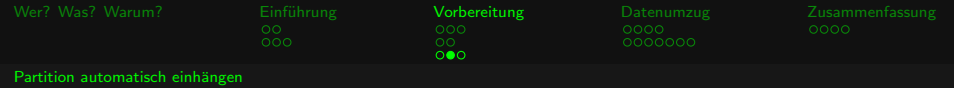

<span id="page-27-0"></span>▶ Verzeichnis /mnt/MEINEPARTITION mit Rootrechten anlegen, ggf. Rechte anpassen

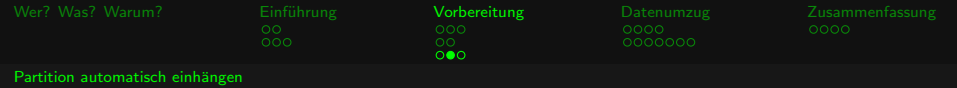

▶ Verzeichnis /mnt/MEINEPARTITION mit Rootrechten anlegen, ggf. Rechte anpassen

<span id="page-28-0"></span>▶ /etc/fstab in \$LIEBLINGSEDITOR mit Rootrechten öffnen

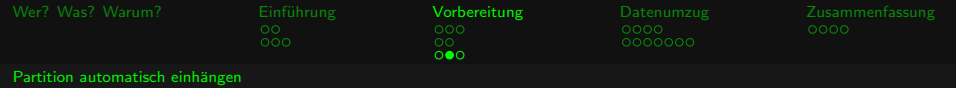

▶ Verzeichnis /mnt/MEINEPARTITION mit Rootrechten anlegen, ggf. Rechte anpassen

- <span id="page-29-0"></span>▶ /etc/fstab in \$LIEBLINGSEDITOR mit Rootrechten öffnen
	- $\blacktriangleright$  sudo vim /etc/fstab

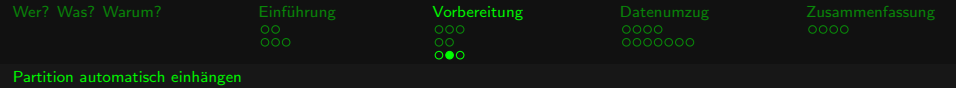

▶ Verzeichnis /mnt/MEINEPARTITION mit Rootrechten anlegen, ggf. Rechte anpassen

▶ /etc/fstab in \$LIEBLINGSEDITOR mit Rootrechten öffnen

- $\blacktriangleright$  sudo vim /etc/fstab
- <span id="page-30-0"></span> $\blacktriangleright$  gedit, KEdit, vim, emacs, nano

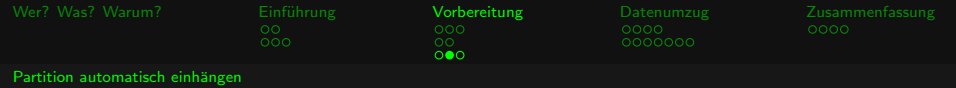

▶ Verzeichnis /mnt/MEINEPARTITION mit Rootrechten anlegen, ggf. Rechte anpassen

▶ /etc/fstab in \$LIEBLINGSEDITOR mit Rootrechten öffnen

- $\blacktriangleright$  sudo vim /etc/fstab
- <span id="page-31-0"></span> $\blacktriangleright$  gedit, KEdit, vim, emacs, nano

► Neuen Eintrag für die Datenpartition hinzufügen

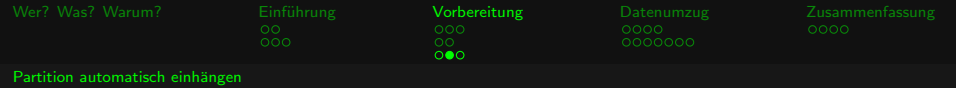

- ▶ Verzeichnis /mnt/MEINEPARTITION mit Rootrechten anlegen, ggf. Rechte anpassen
- ▶ /etc/fstab in \$LIEBLINGSEDITOR mit Rootrechten öffnen
	- $\blacktriangleright$  sudo vim /etc/fstab
	- $\blacktriangleright$  gedit, KEdit, vim, emacs, nano
- <span id="page-32-0"></span>► Neuen Eintrag für die Datenpartition hinzufügen
	- ▶ /dev/sdX /mnt/MEINEPARTITION ext4 defaults 0 0

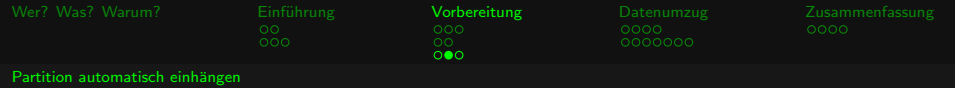

- ▶ Verzeichnis /mnt/MEINEPARTITION mit Rootrechten anlegen, ggf. Rechte anpassen
- ▶ /etc/fstab in \$LIEBLINGSEDITOR mit Rootrechten öffnen
	- $\blacktriangleright$  sudo vim /etc/fstab
	- ▶ gedit, KEdit, vim, emacs, nano
- <span id="page-33-0"></span>► Neuen Eintrag für die Datenpartition hinzufügen
	- ▶ /dev/sdX /mnt/MEINEPARTITION ext4 defaults 0 0
	- ▶ Spalten werden mit Leerzeichen oder Tabulatoren getrennt

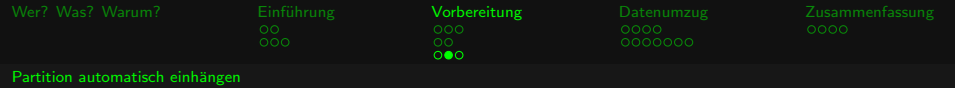

- ▶ Verzeichnis /mnt/MEINEPARTITION mit Rootrechten anlegen, ggf. Rechte anpassen
- ▶ /etc/fstab in \$LIEBLINGSEDITOR mit Rootrechten öffnen
	- $\blacktriangleright$  sudo vim /etc/fstab
	- $\blacktriangleright$  gedit, KEdit, vim, emacs, nano
- <span id="page-34-0"></span>► Neuen Eintrag für die Datenpartition hinzufügen
	- ▶ /dev/sdX /mnt/MEINEPARTITION ext4 defaults 0 0
	- **> Spalten werden mit Leerzeichen oder Tabulatoren getrennt**
	- **EXEC** Leerzeile am Ende nicht vergessen

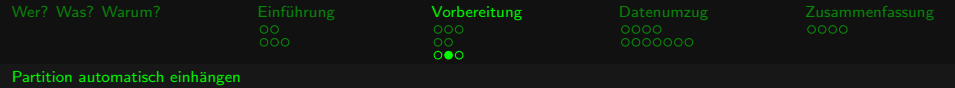

- ▶ Verzeichnis /mnt/MEINEPARTITION mit Rootrechten anlegen, ggf. Rechte anpassen
- ▶ /etc/fstab in \$LIEBLINGSEDITOR mit Rootrechten öffnen
	- $\blacktriangleright$  sudo vim /etc/fstab
	- $\blacktriangleright$  gedit, KEdit, vim, emacs, nano
- <span id="page-35-0"></span>► Neuen Eintrag für die Datenpartition hinzufügen
	- $\rightarrow$  /dev/sdX /mnt/MEINEPARTITION ext4 defaults 0 0
	- **> Spalten werden mit Leerzeichen oder Tabulatoren getrennt**
	- **EXEC** Leerzeile am Ende nicht vergessen
	- **>** Speichern und schliessen :wq

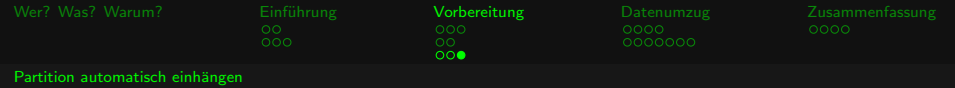

## Partition einhängen

- ► GUI: klicken auf das Geräteicon
- <span id="page-36-0"></span> $\blacktriangleright$  CLI: mount -a

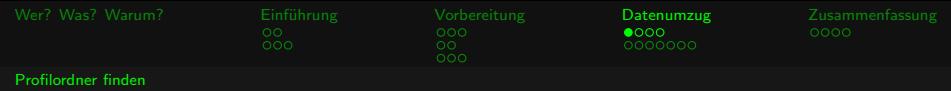

## Inhalt

## **[Datenumzug](#page-37-0)**

## [Profilordner finden](#page-37-0)

<span id="page-37-0"></span>

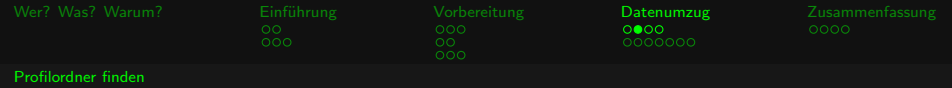

### Inhalt der Profilordner

- $\blacktriangleright$  Firefox  $\implies$  Bookmarks, Einstellungen, Extensions
- <span id="page-38-0"></span> $\blacktriangleright$  Thunderbird  $\blacktriangleright$  Mails, Kontakte, Einstellungen, Extensions

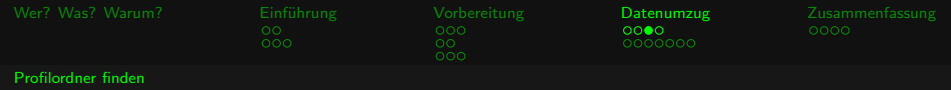

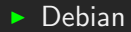

<span id="page-39-0"></span>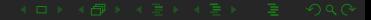

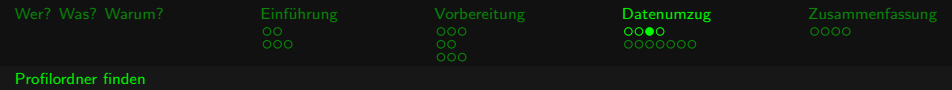

 $\blacktriangleright$  Debian

<span id="page-40-0"></span> $\blacktriangleright$  Thunderbird  $=$ /home/BENUTZERNAME/.icedove/xxx.default

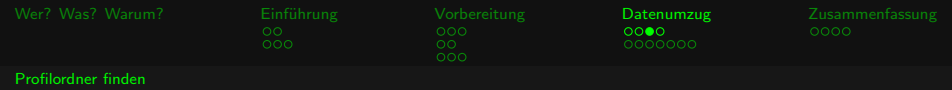

## $\blacktriangleright$  Debian

- $\blacktriangleright$  Thunderbird  $=$ /home/BENUTZERNAME/.icedove/xxx.default
- $\blacktriangleright$  Firefox  $=$

<span id="page-41-0"></span>/home/BENUTZERNAME/.mozilla/firefox/xxx.default

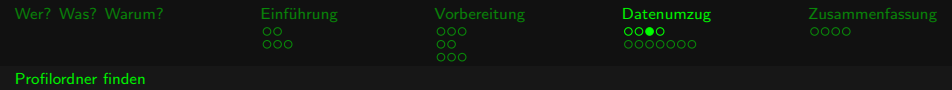

## $\blacktriangleright$  Debian

- $\blacktriangleright$  Thunderbird  $=$ /home/BENUTZERNAME/.icedove/xxx.default
- $\blacktriangleright$  Firefox  $=$

<span id="page-42-0"></span>/home/BENUTZERNAME/.mozilla/firefox/xxx.default

 $\blacktriangleright$  Ubuntu

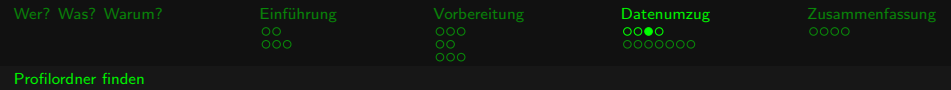

## $\blacktriangleright$  Debian

- $\blacktriangleright$  Thunderbird  $=$ /home/BENUTZERNAME/.icedove/xxx.default
- $\blacktriangleright$  Firefox  $=$

<span id="page-43-0"></span>/home/BENUTZERNAME/.mozilla/firefox/xxx.default

- $\blacktriangleright$  Ubuntu
	- $\blacktriangleright$  Thunderbird  $=$ /home/BENUTZERNAME/.thunderbird/xxx.default

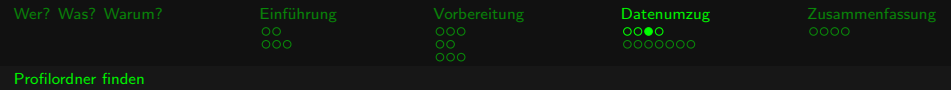

- $\blacktriangleright$  Debian
	- $\blacktriangleright$  Thunderbird  $=$ /home/BENUTZERNAME/.icedove/xxx.default
	- $\blacktriangleright$  Firefox  $=$

/home/BENUTZERNAME/.mozilla/firefox/xxx.default

- $\blacktriangleright$  Ubuntu
	- $\blacktriangleright$  Thunderbird  $=$ /home/BENUTZERNAME/.thunderbird/xxx.default
	- $\blacktriangleright$  Firefox  $=$

<span id="page-44-0"></span>/home/BENUTZERNAME/.mozilla/firefox/xxx.default

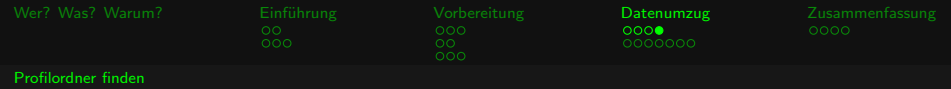

 $\triangleright$  Windows XP

<span id="page-45-0"></span>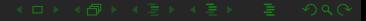

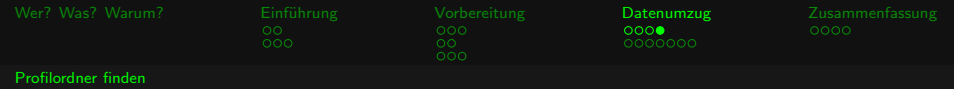

 $\triangleright$  Windows XP

<span id="page-46-0"></span> $\blacktriangleright$  Thunderbird = C: \Dokumente und Einstellungen \BENUTZERNAME\Anwendungsdaten \Thunderbird\Profiles\

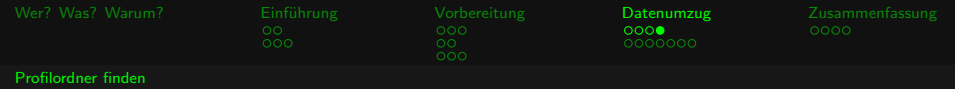

- $\triangleright$  Windows XP
	- $\blacktriangleright$  Thunderbird = C:\Dokumente und Einstellungen \BENUTZERNAME\Anwendungsdaten \Thunderbird\Profiles\
	- Firefox =  $C:\Omega$  Dokumente und Einstellungen

<span id="page-47-0"></span>\BENUTZERNAME\Anwendungsdaten \Mozilla\Firefox\Profiles\

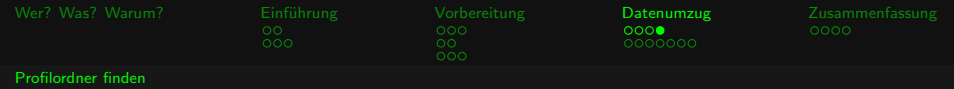

- $\triangleright$  Windows XP
	- $\blacktriangleright$  Thunderbird = C: Dokumente und Einstellungen \BENUTZERNAME\Anwendungsdaten \Thunderbird\Profiles\
	- Firefox =  $C:\D$ okumente und Einstellungen \BENUTZERNAME\Anwendungsdaten \Mozilla\Firefox\Profiles\

<span id="page-48-0"></span> $\blacktriangleright$  Windows Vista, Windows 7

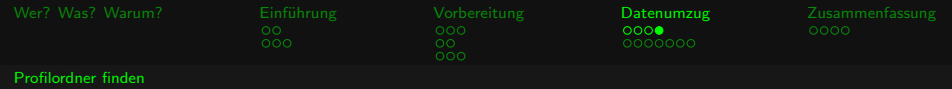

- $\triangleright$  Windows XP
	- $\blacktriangleright$  Thunderbird = C:\Dokumente und Einstellungen \BENUTZERNAME\Anwendungsdaten \Thunderbird\Profiles\
	- Firefox =  $C:\D$ okumente und Einstellungen \BENUTZERNAME\Anwendungsdaten \Mozilla\Firefox\Profiles\

### $\blacktriangleright$  Windows Vista, Windows 7

<span id="page-49-0"></span> $\blacktriangleright$  Thunderbird = C:\Benutzer\BENUTZERNAME\AppData\ Roaming\Thunderbird\Profiles\

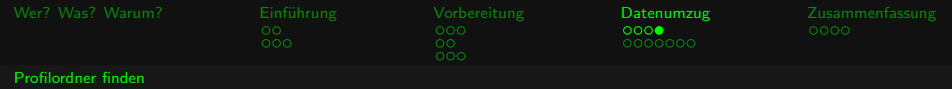

- $\triangleright$  Windows XP
	- $\blacktriangleright$  Thunderbird = C:\Dokumente und Einstellungen \BENUTZERNAME\Anwendungsdaten \Thunderbird\Profiles\
	- Firefox =  $C:\D$ okumente und Einstellungen \BENUTZERNAME\Anwendungsdaten \Mozilla\Firefox\Profiles\

### $\blacktriangleright$  Windows Vista, Windows 7

- $\blacktriangleright$  Thunderbird = C:\Benutzer\BENUTZERNAME\AppData\ Roaming\Thunderbird\Profiles\
- <span id="page-50-0"></span> $\triangleright$  Firefox = C:\Benutzer\BENUTZERNAME\AppData\ Roaming\Mozilla\Firefox\Profiles\

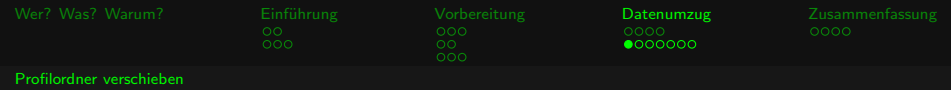

## Inhalt

## **[Datenumzug](#page-37-0)**

[Profilordner verschieben](#page-51-0)

<span id="page-51-0"></span>

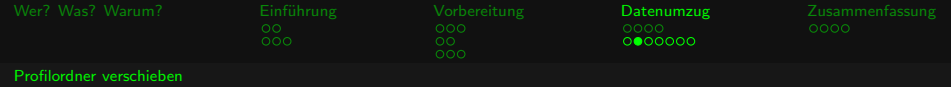

## Profilordner verschieben

- $\blacktriangleright$  GUI: nautilus, dolphin, konqueror, thunar
- $\blacktriangleright$  TUI: mc
- <span id="page-52-0"></span>CLI: mv -iv QUELLE ZIEL

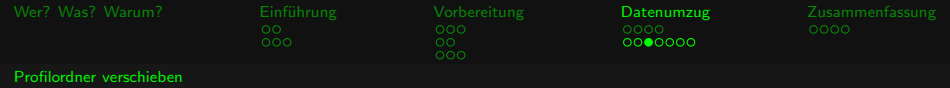

 $\tilde{a}/\tilde{b}$ .thunderbird/profiles.ini ˜/.mozilla/firefox/profiles.ini

<span id="page-53-0"></span>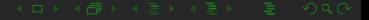

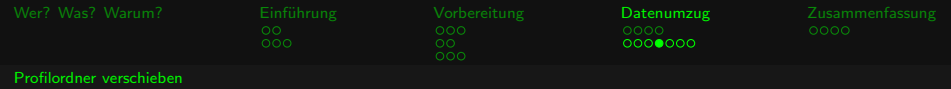

[General] StartWithLastProfile=1 [Profile0] Name=Default  $IsRelative=1$ Path=xxx.default

<span id="page-54-0"></span>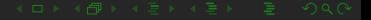

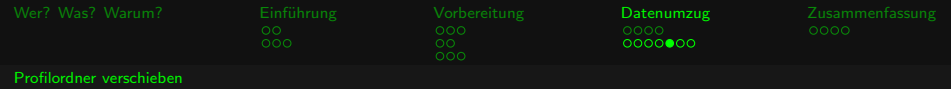

[General] StartWithLastProfile=1 [Profile0] Name=Default IsRelative=0 Path=xxx.default

<span id="page-55-0"></span>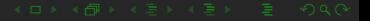

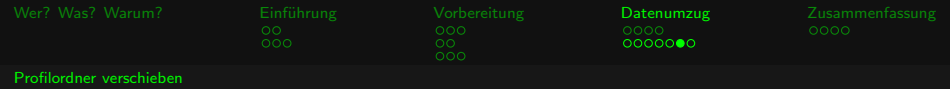

[General] StartWithLastProfile=1 [Profile0] Name=Default IsRelative=0 Path=/mnt/MEINEPARTITION/MEINEPROFILE

<span id="page-56-0"></span>

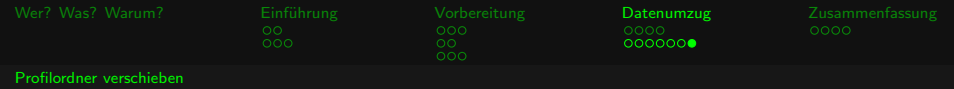

## Überprüfung

 $\blacktriangleright$  Firefox u. Thunderbird starten

<span id="page-57-0"></span>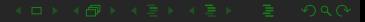

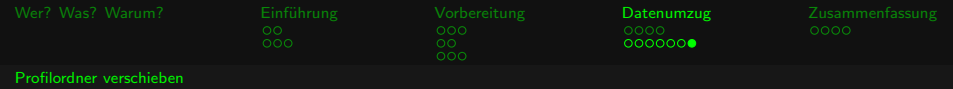

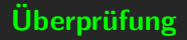

- $\blacktriangleright$  Firefox u. Thunderbird starten
- <span id="page-58-0"></span>▶ Sind die Mails und Bookmarks da?

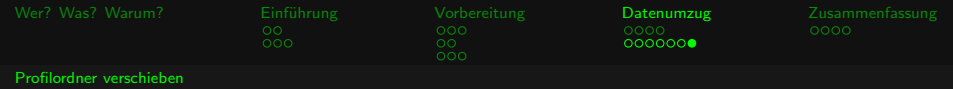

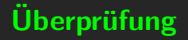

- $\blacktriangleright$  Firefox u. Thunderbird starten
- ▶ Sind die Mails und Bookmarks da?
- <span id="page-59-0"></span> $\triangleright$  Wenn ja  $\rightarrow$  Es hat geklappt

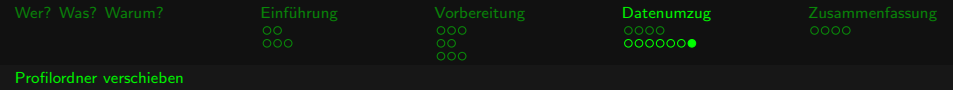

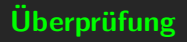

- $\blacktriangleright$  Firefox u. Thunderbird starten
- ▶ Sind die Mails und Bookmarks da?
- $\triangleright$  Wenn ja  $\rightarrow$  Es hat geklappt
- <span id="page-60-0"></span>► Herzlichen Glückwunsch!

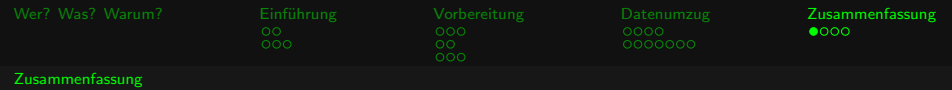

## Inhalt

## [Zusammenfassung](#page-61-0)

<span id="page-61-0"></span>[Zusammenfassung](#page-61-0)

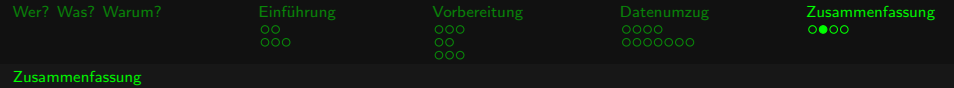

1. Datenpartition mit richtigen Dateisystem anlegen

<span id="page-62-0"></span>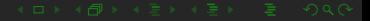

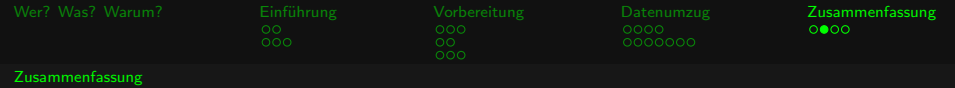

<span id="page-63-0"></span>1. Datenpartition mit richtigen Dateisystem anlegen 2. Automatisches Einhängen der Partition einrichten  $\rightarrow$ /etc/fstab

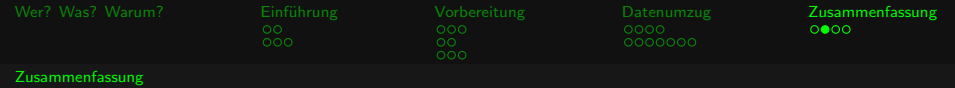

- 1. Datenpartition mit richtigen Dateisystem anlegen
- 2. Automatisches Einhängen der Partition einrichten  $\rightarrow$ /etc/fstab
- <span id="page-64-0"></span>3. Profilordner umziehen

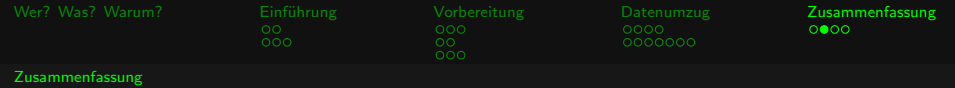

- 1. Datenpartition mit richtigen Dateisystem anlegen
- 2. Automatisches Einhängen der Partition einrichten  $\rightarrow$ /etc/fstab
- 3. Profilordner umziehen
- <span id="page-65-0"></span>4. Pfad zu den Profilordner anpassen  $\Rightarrow$  profiles.ini

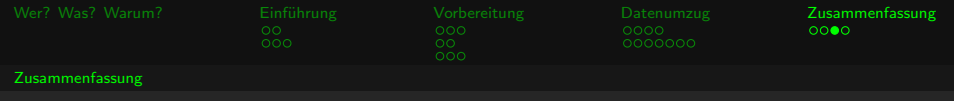

Links

<span id="page-66-0"></span>http://wiki.ubuntuusers.de/FSTAB http://de.wikipedia.org/wiki/Partition\_(Informatik)

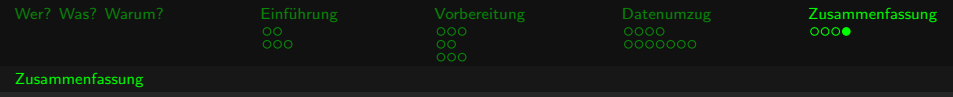

thx

# DANKE

 $mail = \text{linux}$ Qjanapirat.de  $identi.ca = Qjanapirat$ twitter  $=$   $\Theta$ janapirat

<span id="page-67-0"></span>Diese Folien sind mit LaTeX Beamer und Vim entstanden und stehen unter der CC BY-NC-SA Lizenz